# **1.Скачать Open VPN Connect**

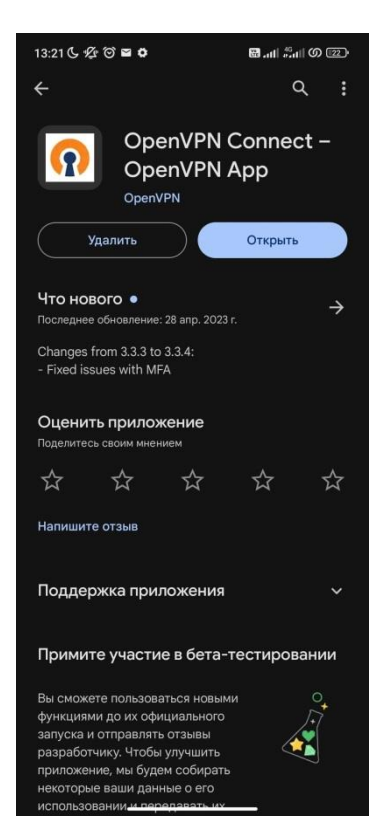

## **2.Установить сертификат в системе телефона**

2.1 Скачать сертификат

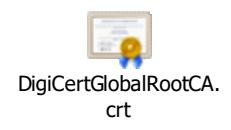

2.2 Зайти в настройки телефона, там нужно найти «Сертификат центра сертификации»

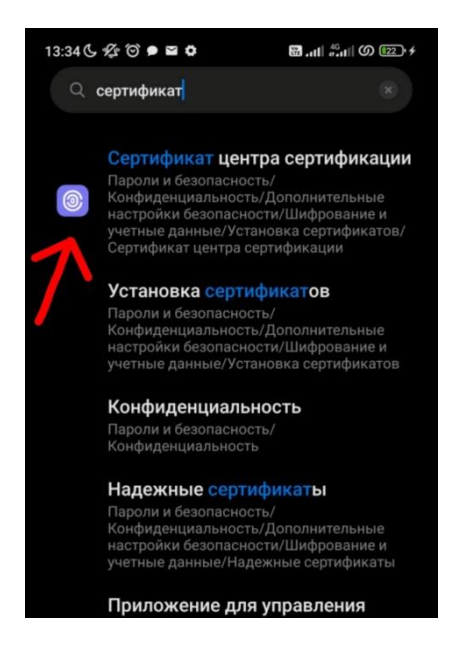

## 2.3 Устанавливаем сертификат

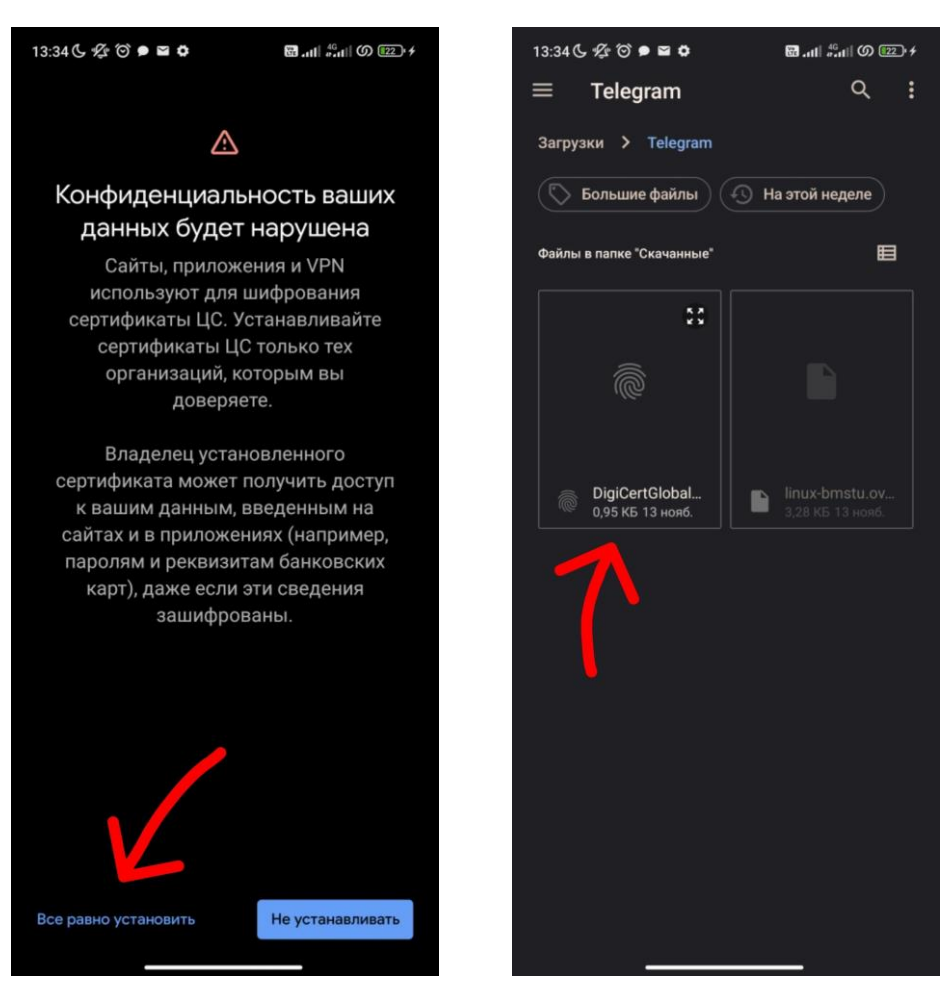

# **3.Импортировать конфиг в Open VPN**

#### 3.1 Скачиваем конфиг

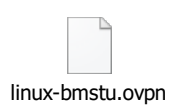

# 3.2 Заходим в Open VPN и выбираем пункт Import Profile

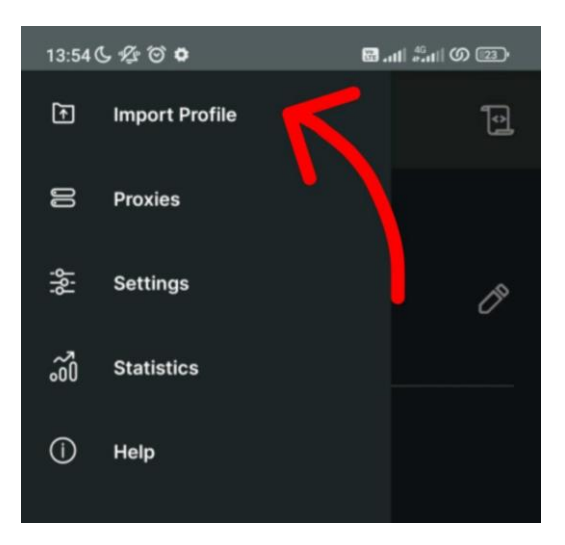

3.3 Устанавливаем конфиг

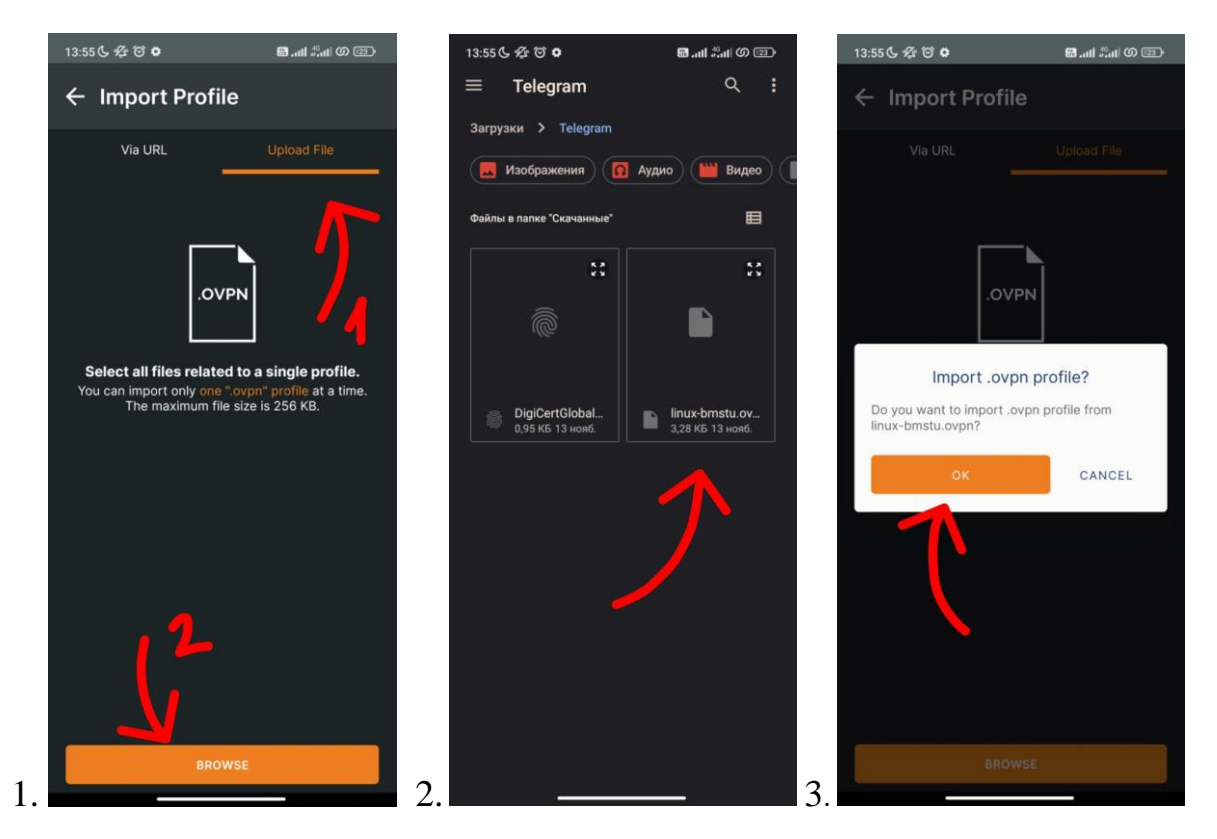

3.4. Выполняем подключение к Open VPN

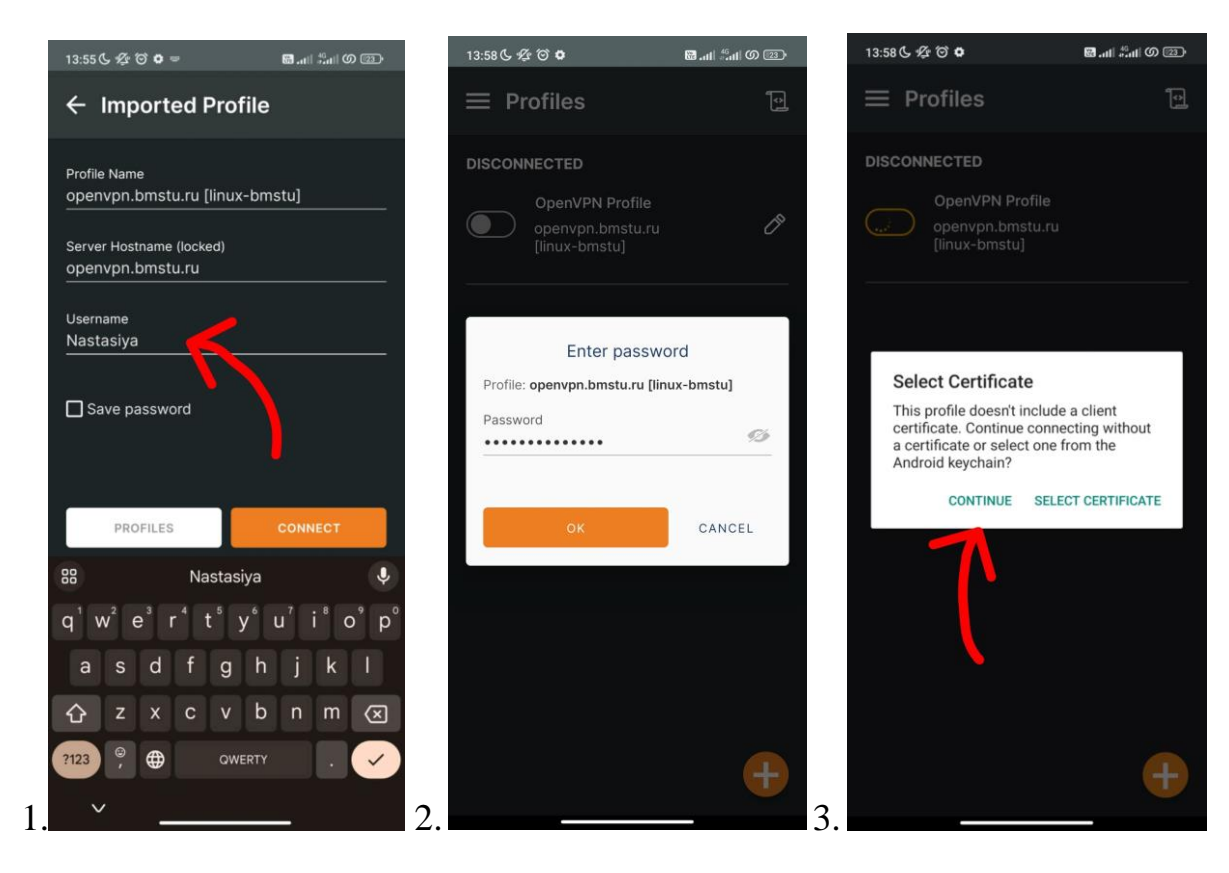

## 4. Результат

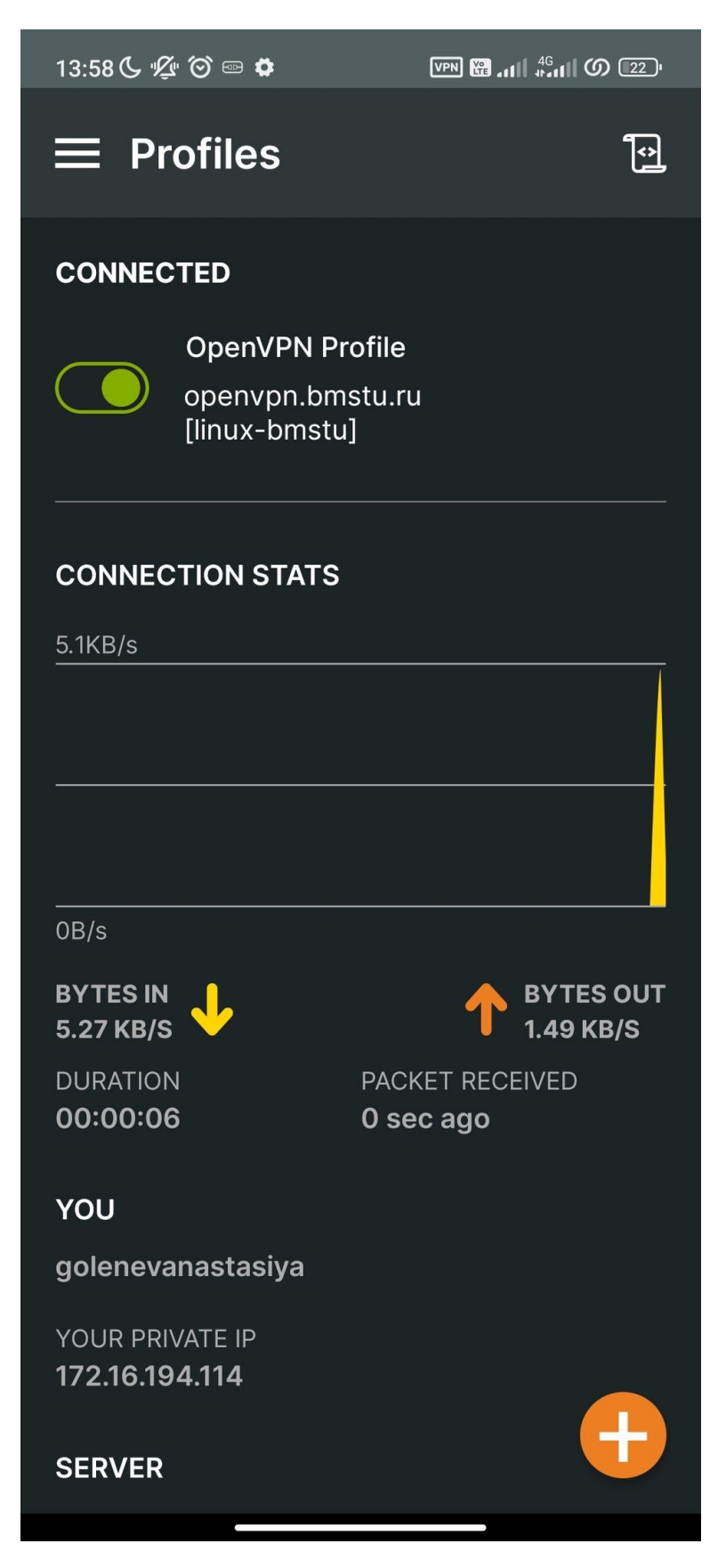